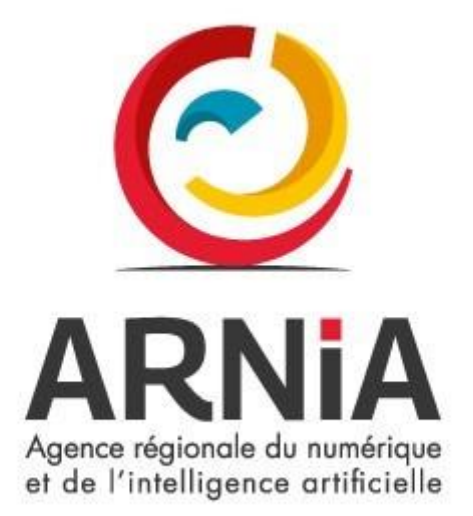

# PAS A PAS CMACARTE

Sandra Damas – 20/09/2022

# TABLE DES MATIERES

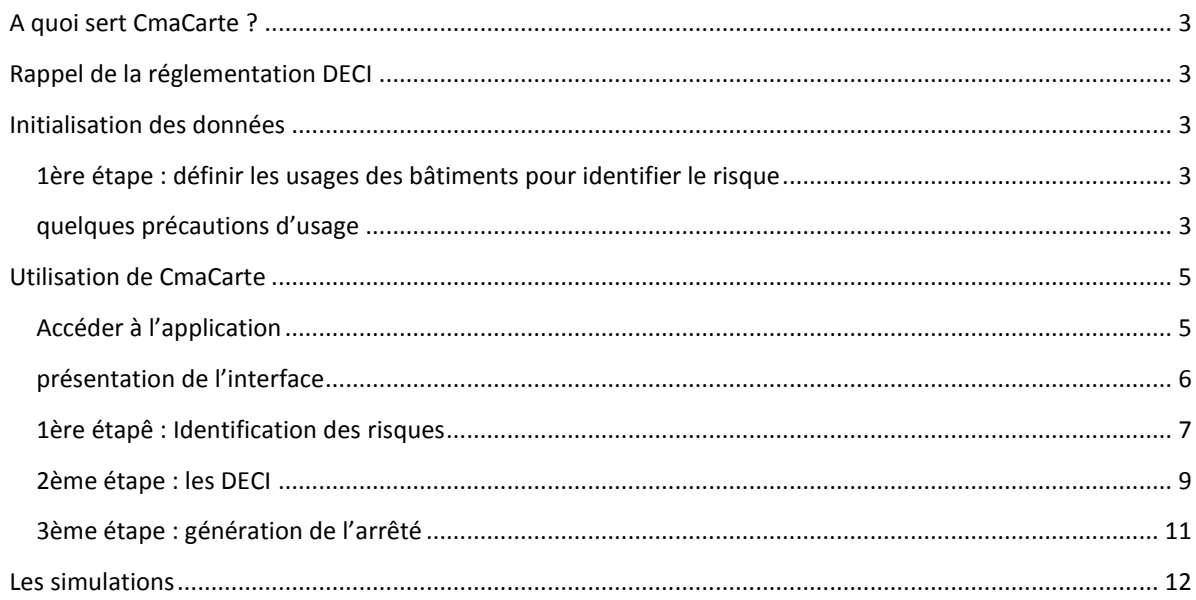

# <span id="page-2-0"></span>A QUOI SERT CMACARTE ?

L'outil est un web SIG avec une cartographie simple et intuitive qui vous permettra de mieux connaitre votre territoire avec une vision d'ensemble sur l'occupation du sol, l'urbanisme, l'environnement….

La première brique de cette application concerne la Défense Extérieure Contre l'Incendie. Elle permet :

- L'identification des risques par bâtiment,
- Le calcul de la couverture DECI,
- La création de l'arrêté DECI automatique,
- La simulation d'aménagement DECI,
- L'export des données « bâtiment », PEI....

# <span id="page-2-1"></span>RAPPEL DE LA REGLEMENTATION DECI

Cette compétence communale (transfert à l'EPCI possible). Elle est en lien avec le pouvoir de police administrative spéciale du maire. Celui-ci doit s'assurer de l'existence, de la suffisance et de la disponibilité des ressources en eau pour la lutte contre l'incendie au regard des risques.

### **A défaut, la collectivité peut être considérée comme responsable.**

Les actions à mettre en œuvre :

- **Obligatoire** : Fixer, par arrêtés (arrêté initial et arrêté complémentaire), la DECI communale ou intercommunale
- **Facultatif** : Effectuer la mise en place, par arrêt, d'un éventuel schéma communal ou intercommunal de DECI

# <span id="page-2-3"></span><span id="page-2-2"></span>INITIALISATION DES DONNEES

### 1ERE ETAPE : DEFINIR LES USAGES DES BATIMENTS POUR IDENTIFIER LE RISQUE

Vous ne partez pas d'une page blanche. Nous avons préalablement combiné 5 bases de données pour vous proposer une première identification.

Cependant, c'est vous qui devez valider pour chaque bâtiment son usage.

### <span id="page-2-4"></span>QUELQUES PRECAUTIONS D'USAGE

Chaque département a son propre Règlement Départemental DECI (RDDECI). En fonction de cette documentation, des règles de calcul spécifiques ont été identifiées pour déterminer la couverture DECI.

L'automatisation du calcul ne peut prendre en compte tous les paramètres terrain (exemples : réseau d'eau, pentes, entrée exacte du bâtiment, matériaux des bâtiments...) et a nécessité des choix :

**Règles générales :**

- Une initialisation de la classification des bâtiments a été réalisée à partir de différentes sources d'information (IGN, OSM, Préfecture, SDIS, SIREN, Datatourisme, RPLS...). Ces éléments sont à vérifier et à valider par la collectivité.
- La couverture des risques relatives à un Risque Particulier, ou bien concernant un ICPE doit être instruite spécifiquement. Il n'y a pas de calcul de couverture automatique dans ces cas de figure.
- En cas de destination multiple d'un bâtiment, le risque le plus élevé est pris en compte.

# **Classification des bâtiments**

La classification des bâtiments (habitation, ERP, agricole, ...) étant légèrement différente d'un département à l'autre, l'application s'appuie une déclinaison « officielle » du Code de l'Urbanisme <https://www.legifrance.gouv.fr/eli/arrete/2016/11/10/LHAL1622621A/jo/texte>

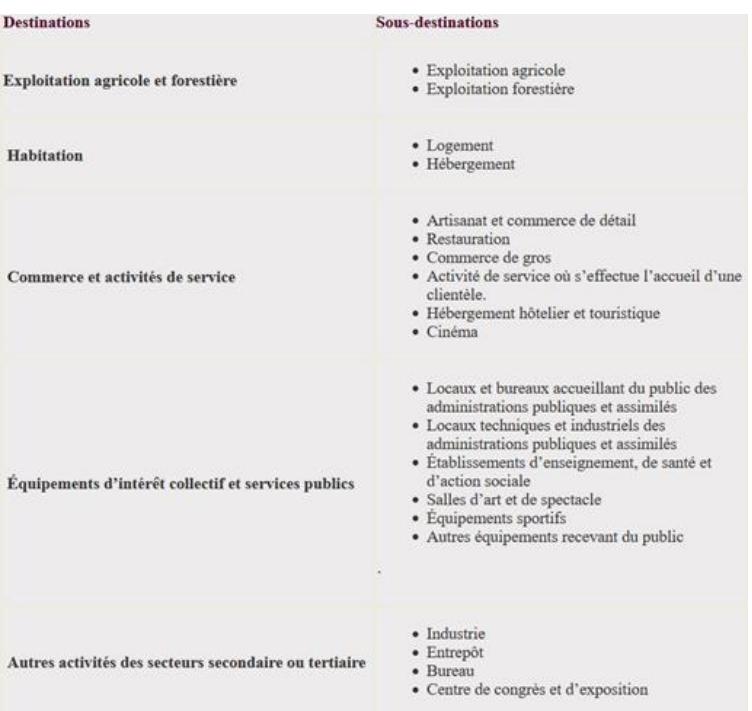

### **Bâtiments - Isolement**

- Les règles d'isolement tenant compte du matériau des murs (Murs CF et REI) ne sont pas prises en compte dans le calcul de la couverture du risque. Tout bâtiment situé en deçà du critère d'isolement général sera considéré comme non isolé.
- Un bâtiment en zone très dense est obligatoirement considéré dans un niveau de risque important. Ce zonage devra être pris en compte.

# **Bâtiments – Habitat collectif**

- Distance PEI maximum à 60m pour un bâtiment de plus de 3 étages, indépendamment d'une présence ou non de colonne sèche
- Si le nombre d'étages est inconnu, une estimation sera évaluée à partir de la hauteur (qui est connue).

### **Bâtiments – ERP**

La connaissance actuelle des ERP étant très incomplète et peu mise à jour, CmaCarte propose des outils de renseignement manuel des informations ERP sur les bâtiments.

- Le nombre de PEI maximum a été fixé à 2 pour le calcul automatique de la couverture du risque. Les cas de non-couverture identifiés par rapport à un besoin en eau calculé et connu pour un bâtiment sont à instruire de manière individuelle et renseigné manuellement.
- Si un deuxième PEI est nécessaire pour couvrir le risque, il conviendra à la collectivité de vérifier que les deux points d'eau ne sont pas sur le même réseau d'eau. La donnée réseau d'eau n'étant pas disponible, elle n'a pas pu être intégré dans l'algorithme de calcul.
- Sur les deux PEI, une règle assez générale impose que le premier PEI soit de type PI/BI.

# **Calcul de couverture**

Le calcul de distance entre un PEI et un bâtiment (risque) prend en compte :

- La distance maximale indiqué dans le RDDECI
- Le non-franchissement de voie ferrée (risque de coupure du tuyau)
- Le non-franchissement d'un axe routier >50km/h (sinon risque d'accident tant pour les pompiers que pour les automobilistes)
- Le non-franchissement d'une voie avec terre-plein central (le dévidoir ne pouvant passer cet obstacle)
- L'obligation d'emprunter autre chose qu'une voie carrossable par le dévidoir (pas de traversée de pelouse)
- Le calcul du seuil d'entrée le plus éloigné du bâtiment par rapport à la route

Ne sont pas prises en compte les informations suivantes :

- Emprunter une voie inondable ou non déneigée une partie de l'année (voie accessible « en tout temps »)
- Emprunter une voie obstruée par des blocs (chemin dont l'accès aux véhicules a été limité)
- Comporter une pente supérieure à x% (car dévidoir trop lourd à tirer par 2 hommes)

# <span id="page-4-0"></span>UTILISATION DE CMACARTE

# <span id="page-4-1"></span>ACCEDER A L'APPLICATION

Je me connecte sur le sit[e www.ternum-bfc.fr](http://www.ternum-bfc.fr/) et j'accède à mon espace.

Ensuite je clique sur

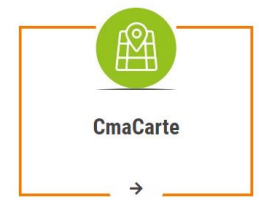

Et j'arrive sur l'outil directement sur la commune

**PEI**

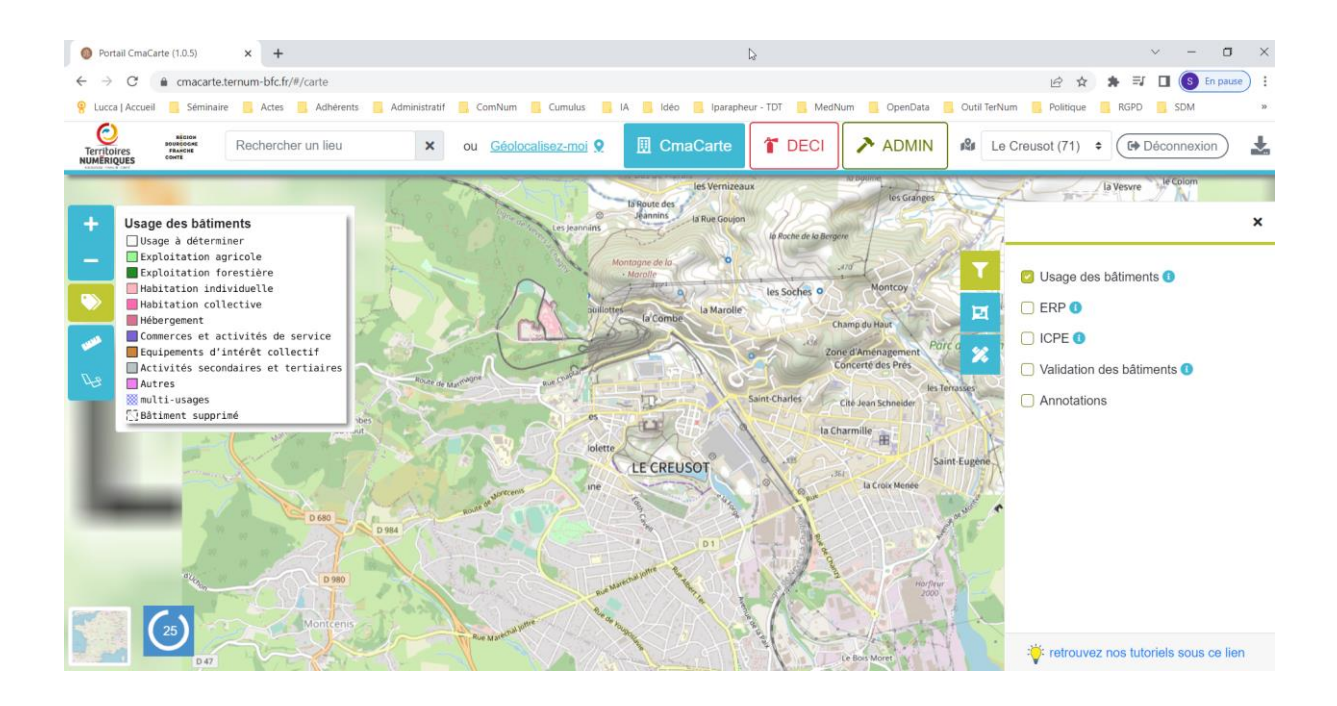

# <span id="page-5-0"></span>PRESENTATION DE L'INTERFACE

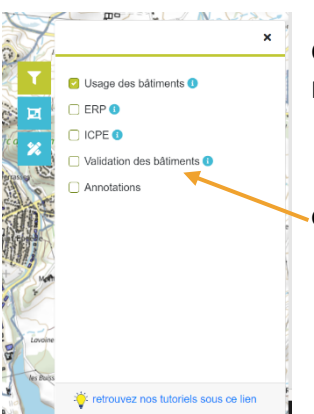

Ce menu permet d'avoir accès aux différentes données présentent dans CmaCarte. Il suffit de cocher ou décocher la case que vous souhaitez activer.

Grâce à ce bouton, vous avez la visibilité des bâtiments validés par vos soins.

Voici l'affichage des bâtiments à valider, en rouge ce qui est en attente en vert quand cela a été fait.

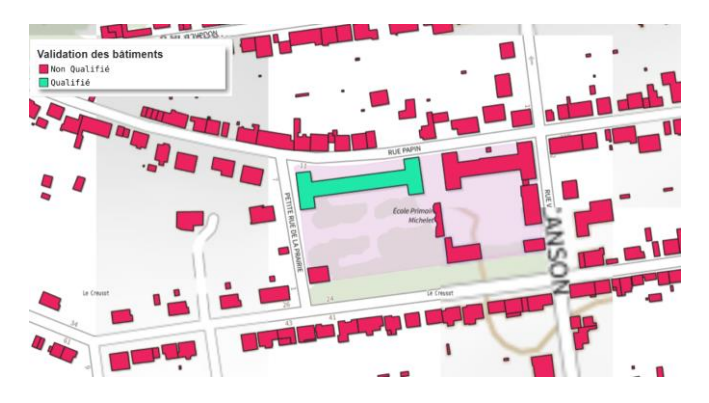

Il est possible changer le fond de la carte en cliquant sur le bouton en bas à gauche

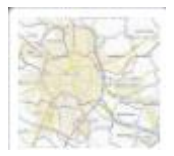

# Ce qui permet de basculer par exemple sur ce fond de vue aérienne

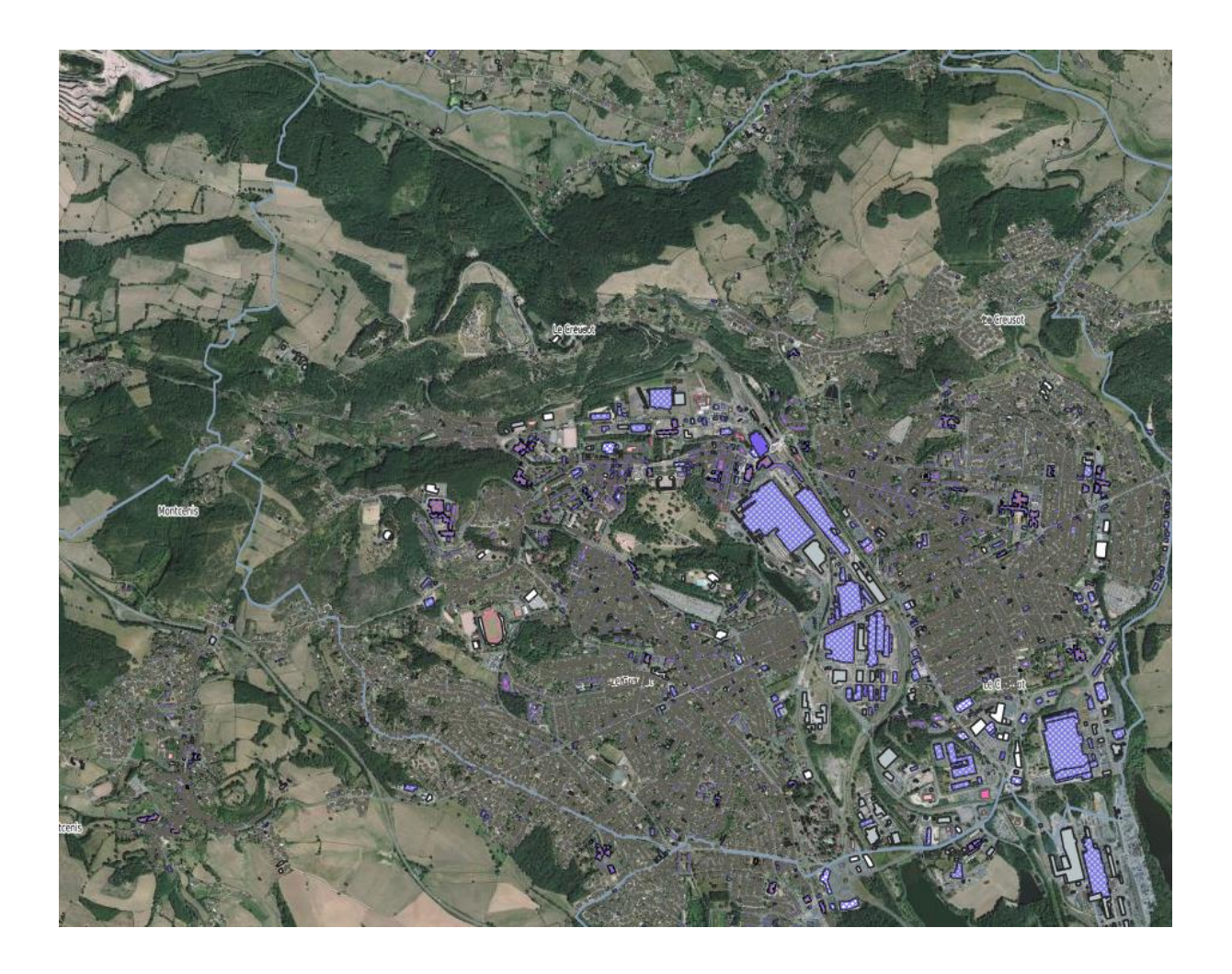

# <span id="page-6-0"></span>1ERE ETAPE : IDENTIFICATION DES RISQUES

Il faut valider l'usage lié au bâtiment.

Cliquez sur le bâtiment, la fiche suivante apparait.

Voici une présentation de cette fiche

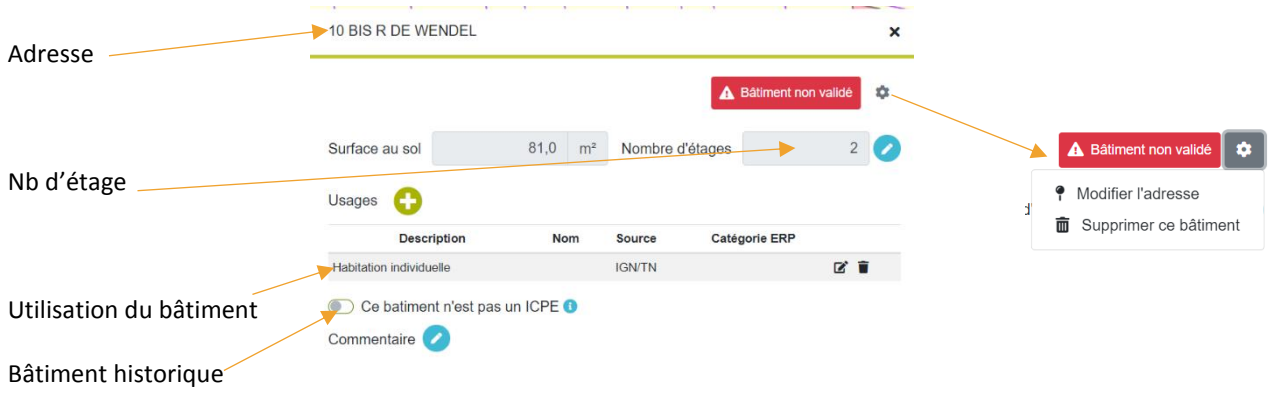

Pour modifier le nombre d'étage qui rentre dans la prise en compte du risque, il faut cliquer sur le crayon à côté.

Si le(s) usage(s) sont manquant, vous pouvez les ajouter grâce au bouton

Usages <sup>1</sup>

Les codes proposés sont ceux du code l'urbanisme.

# Si le(s) usage(s) sont erronés vous pouvez faire 2 actions :

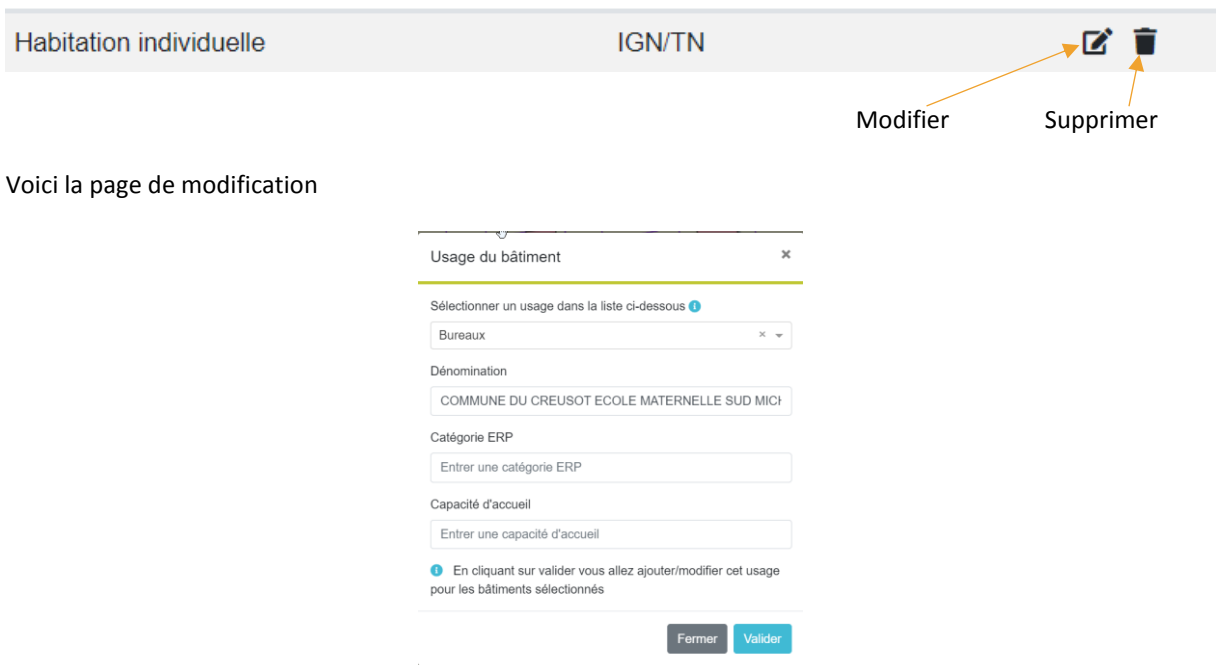

Une fois que toutes les informations sont traitées, il faut cliquer sur

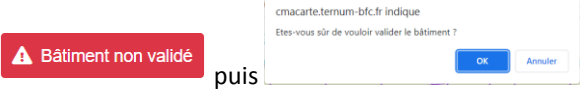

Pour valider les éléments.

Voici la procédure pour la validation d'un bâtiment.

Pour aller un peu plus vite (comme pour les lotissements), il est possible

- 1. Se positionner sur la zone que vous souhaitez,
- 2. Cliquer sur le bouton
- 3. Cela définit la zone comme suit

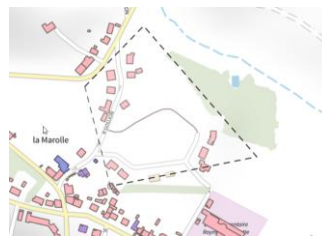

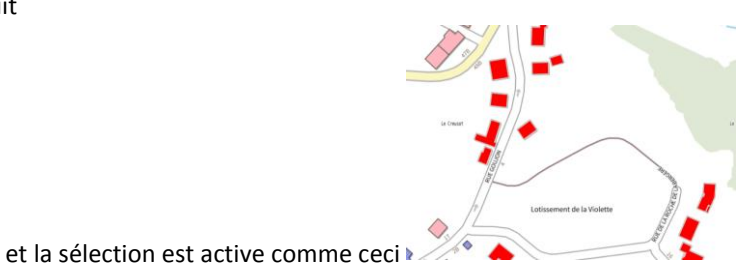

4. Ensuite dans le menu de droite cliquer sur « Valider les bâtiments »

La sélection contient 16 bâtiments.

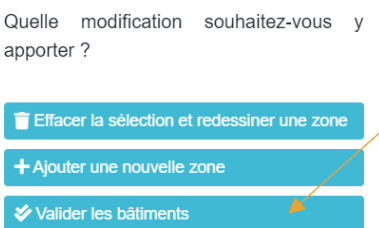

# <span id="page-8-0"></span>2EME ETAPE : LES DECI

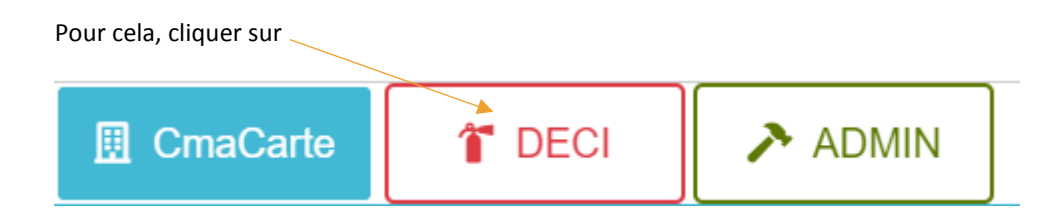

Vous pouvez constater que de manière automatique le calcul s'est fait sur votre commune.

En vert les bâtiments couverts et en rouge ceux qui ne le sont pas.

La prochaine étape est de vérifier pourquoi les bâtiments rouges sont non couvert.

Voici un exemple.

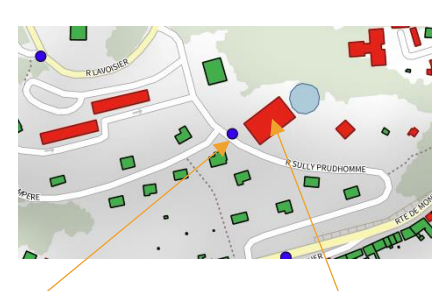

Point d'eau Pourquoi ce bâtiment est en rouge ?

1. Double-cliquer sur le bâtiment

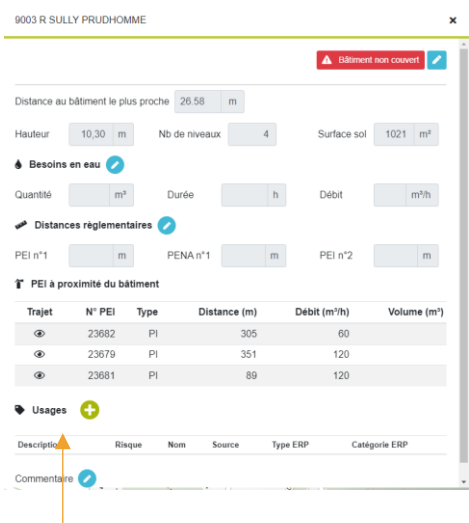

Sa fiche descriptive apparait.

Il faut vérifier son usage pour vérifier son usage. Ici il n'y a pas d'information, donc il faut le saisir afin que le risque soit clairement identifié et que le calcul puisse se refaire.

2. Vérifier le point d'eau

Double cliquer sur le point bleu

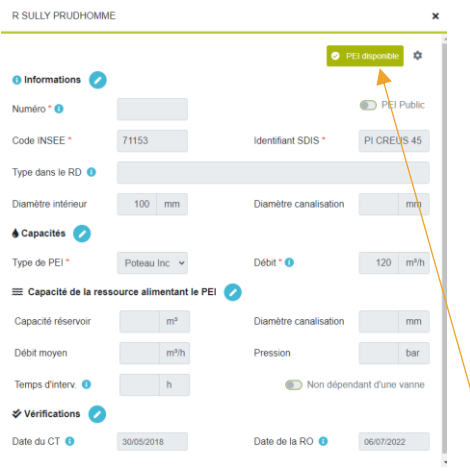

La fiche du point d'eau apparait. Première chose, vérifiée si le point d'eau est disponible.

Ce qui peut aussi faire que le bâtiment ne soit pas couvert :

- La distance entre le point d'eau et le bâtiment
- Le volume d'eau nécessaire

Ces informations sont fournies par chaque SDIS départemental.

# <span id="page-10-0"></span>3EME ETAPE : GENERATION DE L'ARRETE

Aller sur le bouton en haut à droite :

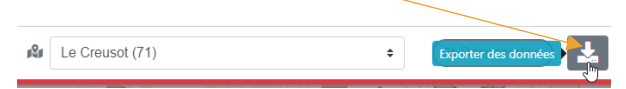

### La liste déroulante suivante apparait

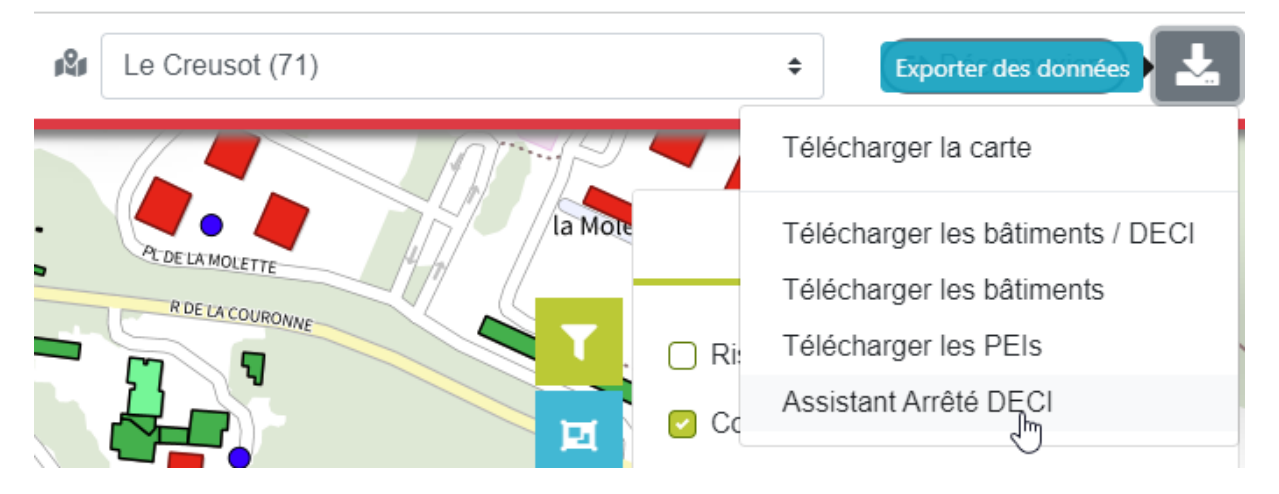

Le modèle utilisé est celui du règlement départemental.

Vous avez un visuel qui apparait avec l'arrêter, les plans et les tableaux.

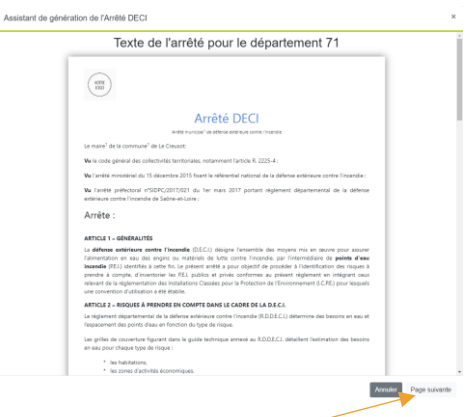

Cliquer sur « Page suivante » 2 fois, puis sur « Générer »

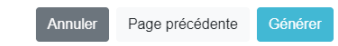

La fenêtre suivante vous montre l'avancement

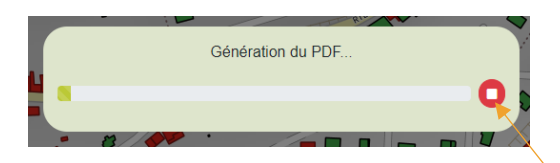

En cas d'erreur, vous pouvez l'arrêter avec le bouton.

Une fois terminé, vous le trouverez dans la zone téléchargement de votre navigateur (en bas à gauche pour chrome).

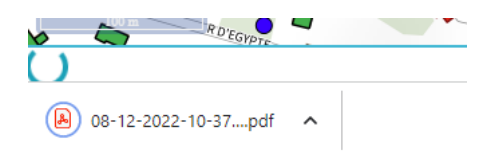

# <span id="page-11-0"></span>LES SIMULATIONS

# Pour accéder à ce menu, cliquer sur

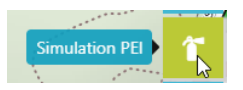

# Ensuite qualifier le type de point d'eau et son volume d'eau

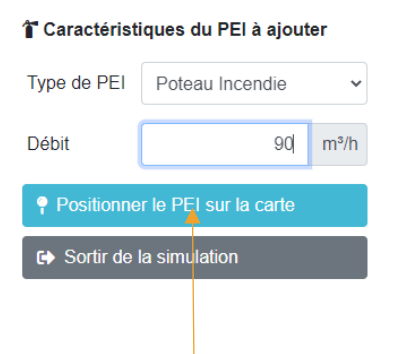

# Cliquer ensuite sur

Vous obtiendrez un point en pointillé pour visualiser son potentiel positionnement

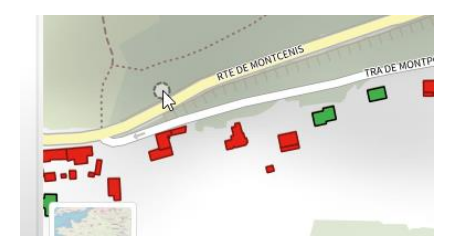

Ensuite quand vous cliquez, le point rouge sert pour le voir,

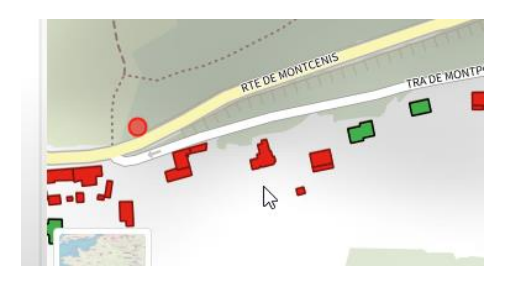

Mais il faut relancer un calcul

# <sup>1</sup> Caractéristiques du PEI à ajouter

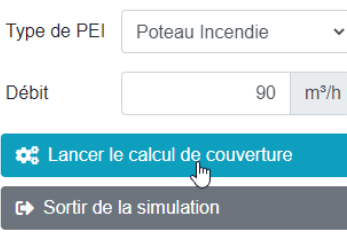

Une fois le calcul terminé les bâtiments apparaisse comme ceci

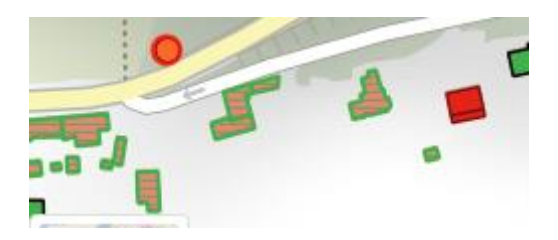

Si cela vous convient, vous pouvez ensuite récupérer le rapport pour le transmettre au SDIS ou les bureaux d'études.

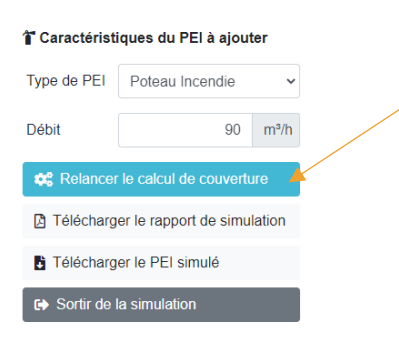